## ้การนำไฟล์ชิ้นงานของ Flash CS5 ไปใช้

หลังจากที่เราสร้างไฟล์ชิ้นงานของเราเรียบร้อยแล้ว และพร้อมที่จะนำผลงานนี้ใช้ ซึ่งโดยปกติ โปรแกรมจะน าไฟล์ชิ้นงานนี้ไปสร้างเป็นไฟล์ Flash SWF และ ไฟล์ HTML ที่สามารถน าไปแสดงผลบนเว็บ บราวเซอร์ได้ทันที

สามารถเลือกให้โปรแกรมทำการสร้างไฟล์ผลงานในแบบ GIF , JPEG, PNG, Projectorและ QuickTime เพื่อใช้ร่วมกับไฟล์ HTML เพื่อแสดงผลในบราวเซอร์ในกรณีที่ผู้ชมไม่มีโปรแกรม Flash Player 6 ติดตั้งอยู่ในระบบได้

้ นอกจากนี้ ยังอาจจะนำเนื้อหาในไฟล์ชิ้นงานของเรา ซึ่งอาจเป็นทั้งมูฟวี่หรือเฉพาะบางเฟรมหรือบาง ้ ออบเจ็กต์ ไปสร้างเป็นไฟล์ภาพนิ่งในรูปแบบต่างๆ เพื่อนำไปใช้ และแก้ไขในโปรแกรมอื่นได้อีกด้วย

### ้การสร้างไฟล์ผลงานของ Flash ด้วยคำสั่ง Publish

การสร้างไฟล์ผลงานของ Flash จะมีอยู่ด้วยกัน 2 ขั้นตอน คือ

- 1. ทำการเลือกชนิดของไฟล์ผลงานที่ต้องการและทำการตั้งค่าให้กับไฟล์ชนิดนั้นๆ เมนูคำสั่ง File เลือกคำสั่ง Publish Settings
- 2. ทำการสร้างไฟล์ผลงานด้วยเมนูคำสั่ง File เลือกคำสั่ง Publish

### ้การตั้งค่าสำหรับไฟล์ผลงานของ Flash

- 1. ท าการบันทึกไฟล์ชิ้นงานเสียก่อน
- 2. เลือกคำสั่ง File > Publish Setting

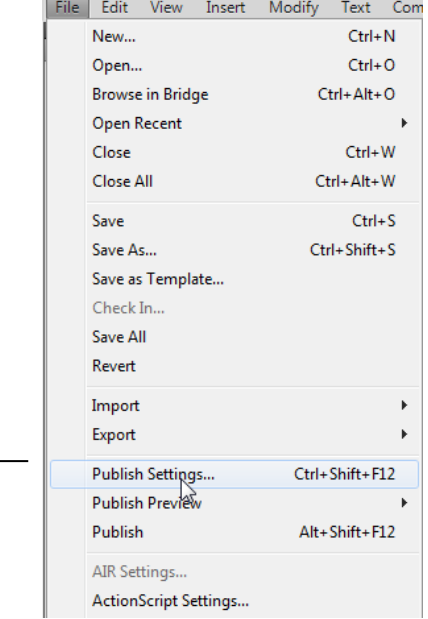

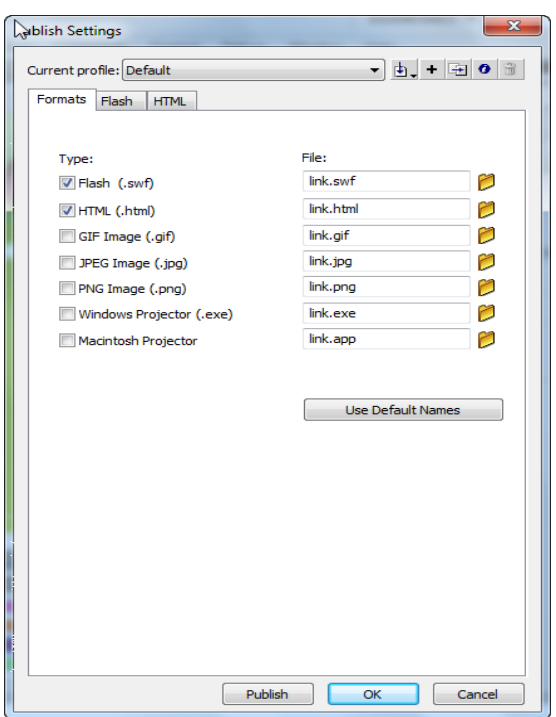

- 3. ในส่วนของ Type เลือกชนิดของไฟล์ที่ต้องการสร้างโดยปกติโปรแกรมจะเลือกชนิดของไฟล์เป็น Flash (.swf) และ HTML (.html) ให้โดยอัตโนมัติ ทั้งนี้เพราะโปรแกรมจะต้องใช้ไฟล์ชนิดนี้ใน การแสดงผลบนบราวเซอร์
- Flash ไฟล์ที่ได้มีนามสกุล .swf ซึ่งเป็นไฟล์มูฟวี่ในรูปแบบ Flash
- HTML ไฟล์ที่ได้มีนามสกุล .html ซึ่งเป็นไฟล์ที่น าไปใช้งานบนอินเทอร์เน็ต
- GIF Image ไฟล์ที่ได้มีนามสกุล .gif ซึ่งเป็นภาพเคลื่อนไหว
- JPEG Image ไฟล์ที่ได้มีนามสกุล .ipg ซึ่งเหมาะส าหรับภาพที่ต้องการให้มีความ โปร่งใส
- $\bullet$  Windows Projector ไฟล์ที่ได้มีนามสกุล .exe ซึ่งเป็นไฟล์ที่นำไปใช้งานกับวินโดวส์
- $\bullet$  Macintosh Projector ไฟล์ที่ได้มีนามสกุล .hqx ซึ่งเป็นไฟล์ที่นำไปใช้งานกับเครื่อง

แมคอินทอช

- 4. หากต้องการตั้งชื่อไฟล์ ให้คลิกยกเลิกการเลือกในหัวข้อ Use Default name แล้วพิมพ์ชื่อไฟล์ ิลงในช่อง Filename ของชนิดของไฟล์นั้นๆ สามารถใส่ตำแหน่งของไฟล์ในดิสก์ได้ด้วย เช่น C:\Folder\filename.swf
- 5. คลิกที่แท็บชนิดของไฟล์เพื่อไปตั้งค่าตามชนิดของไฟล์ที่เลือก
- 6. เมื่อเรียบร้อยแล้ว คลิกที่ปุ่ม Publish เพื่อสร้างไฟล์ตามชนิดที่กำหนดหรือ เลือกปุ่ม OK เพื่อ บันทึกการตั้งค่านี้ไว้ก่อน แล้วไปทำการสร้างไฟล์ตามที่กำหนดในภายหลังด้วยเมนูคำสั่ง File เลือกคำสั่ง Publish

### ้การตั้งค่าสำหรับไฟล์แบบ Flash movie

การนำเสนอผลงานนามสกุล .swf ซึ่งเป็นไฟล์มูฟวี่ในรูปแบบ Flash ช่วยให้คุณสามารถกำหนดค่า ้ต่างๆ เช่น กำหนดป้องกันไม่ให้ผู้ชมดาวน์โหลดไฟล์ไปใช้งาน กำหนดรหัสผ่านเพื่อป้องกันผู้บุกรุก กำหนดการ ี บีบอัดไฟล์เสียง ได้ตามต้องการ สำหรับขั้นตอนการกำหนดค่าคุณสมบัติมีดังต่อไปนี้

- 1. คลิกแท็บ Flash เพื่อนำเสนอผลงานนามสกุล .swf ซึ่งเป็นไฟล์มูฟวี่ในรูปแบบ Flash
- 2. คลิกเลือกเวอร์ชันของโปรแกรม Flash ที่ต้องการนำไฟล์ข้อมูลไปใช้งาน จากส่วน Version
- 3. คลิกให้ปรากฏเครื่องหมายถูกจากส่วนของ Options เพื่อกำหนดค่าคุณสมบัติที่ต้องการ

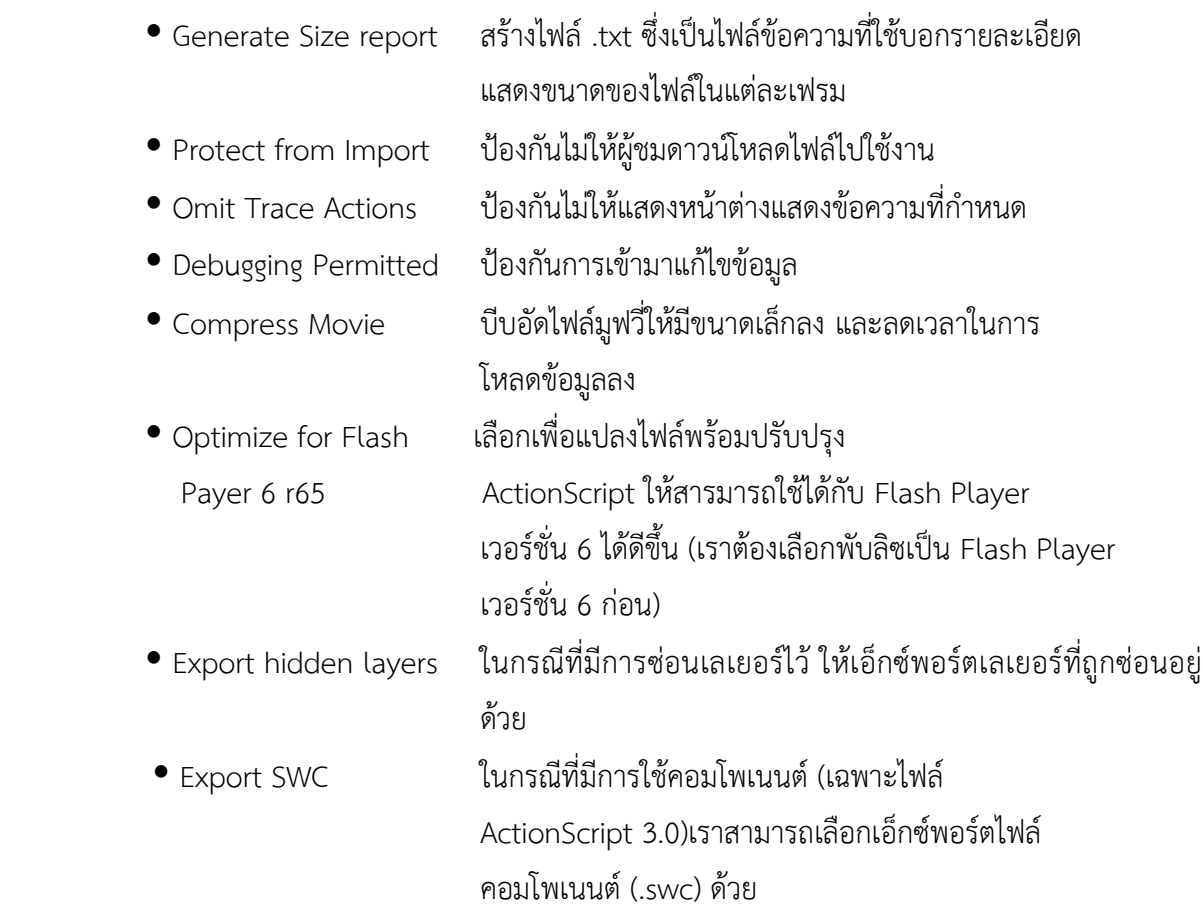

- 4. เมื่อคลิกเครื่องหมายถกที่ Debugging Permitted จะปรากฦ Password ขึ้นมาเพื่อให้พิมพ์ รหัสผ่านที่ต้องการ
- 5. ดรากส์เมาส์กำหนดคุณภาพของภาพบิตแมปจากส่วนของ JPEG Quality โดยหากกำหนดค่า ตัวเลขมากภาพจะมีคุณภาพสูง และไฟล์ที่ได้จะมีขนาดใหญ่
- 6. คลิกกำหนดการบีบอัดไฟล์เสียงที่เล่นตามเฟรมที่กำหนดไว้ จากส่วนของ Audio Stream
- 7. คลิกกำหนดการบีบอัดไฟล์เสียงที่เล่นอย่างต่อเนื่อง จากส่วนของ Audio Event

- 8. คลิกให้ปรากฏเครื่องหมายถูกที่ Override Sound Settings เพื่อใส่ค่าคุณภาพของไฟล์เสียงที่ได้ กำหนดไว้แทนค่าอื่นๆ ที่ได้เคยกำหนดไว้
- 9. คลิกปุ่ม <mark>Publish เ</mark>พื่อจัดตั้งส่งออกผลงานตามค่าที่กำหนดไว้

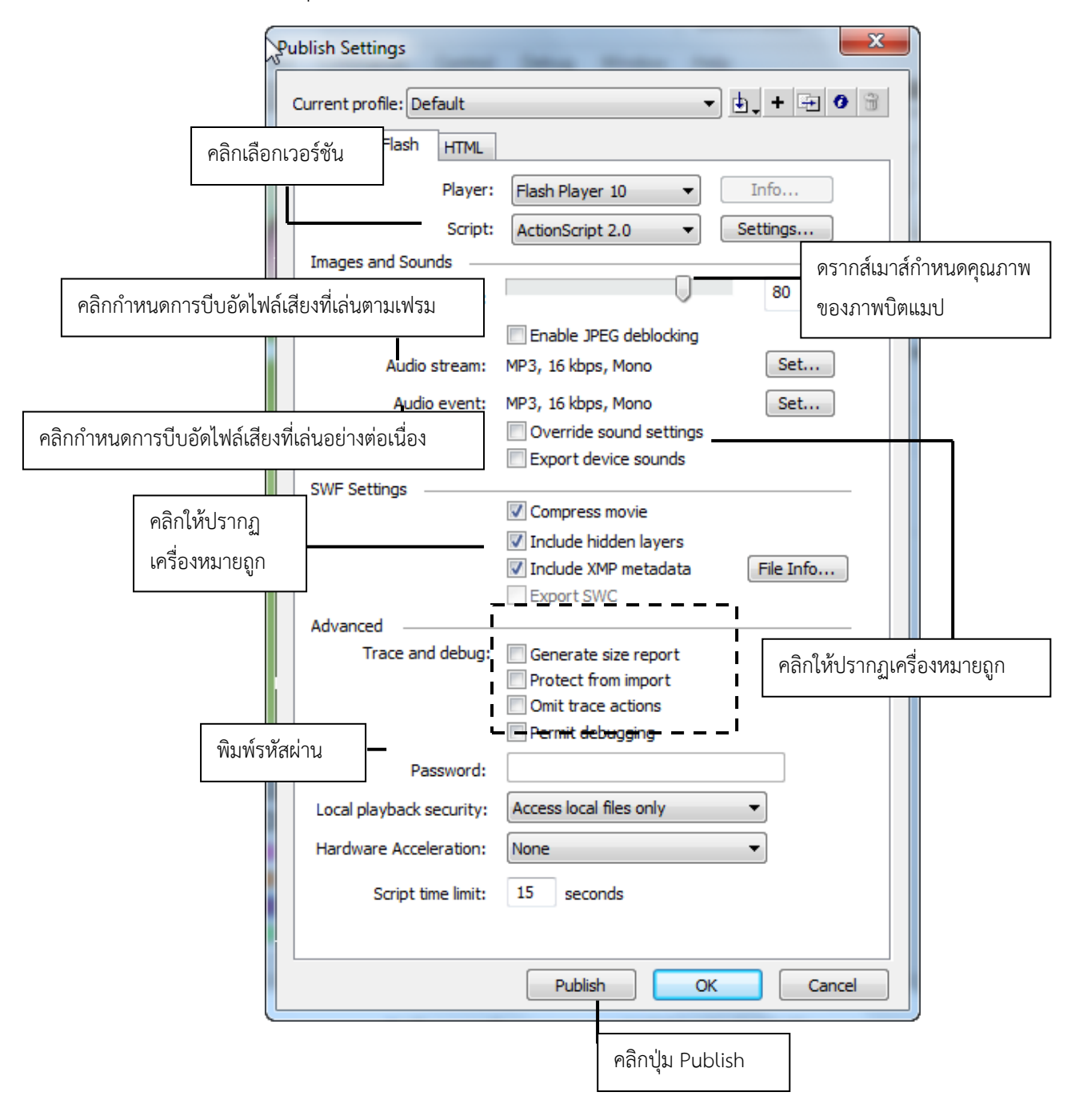

### ้การตั้งค่าสำหรับไฟล์แบบ HTML

การนำเสนอผลงานในรูปแบบ HTML เป็นไฟล์ที่สามารถนำไปใช้งานบนอินเทอร์เน็ตได้ ซึ่งค่า คุณสมบัติต่างๆ จะเกี่ยวข้องกับการแสดงผลบนบราวเซอร์ เช่น ขนาดหน้าต่างบราวเซอร์ ลักษณะการจัดวาง ู รูปแบบการแสดงผล สำหรับขั้นตอนการกำหนดค่าคุณสมบัติดังต่อไปนี้

- 1. คลิกแท็บ HTML เพื่อนำเสนอผลงานนามสกุล .html ซึ่งเป็นไฟล์ที่นำไปใช้งานบนอินเทอร์เน็ต
- 2. คลิกเลือกรูปแบบที่ต้องการให้แสดงผลงานบราวเซอร์ จากส่วน Template
- 3. คลิกเลือกกำหนดความกว้างยาวของมูฟวี่ที่ต้องการให้แสดงบนบราวเซอร์ จากส่วนของ Dimensions
	- Match Movie ให้แสดงเท่ากับขนาดของมูฟวี่ที่สร้างขึ้นมา
	- Pixels ก าหนดความกว้างความยาวของมูฟวี่เป็นเซล
	- Percent ก าหนดความกว้างความยาวของมูฟวี่เป็นเปอร์เซ็นต์ของหน้าต่าง บราวเซอร์
- 4. คลิกให้ปรากฏเครื่องหมายถูกจากส่วนของ Playback เพื่อกำหนดการควบคุมลักษณะในการเล่น แสดงผลมูฟวี่บนบราวเซอร์

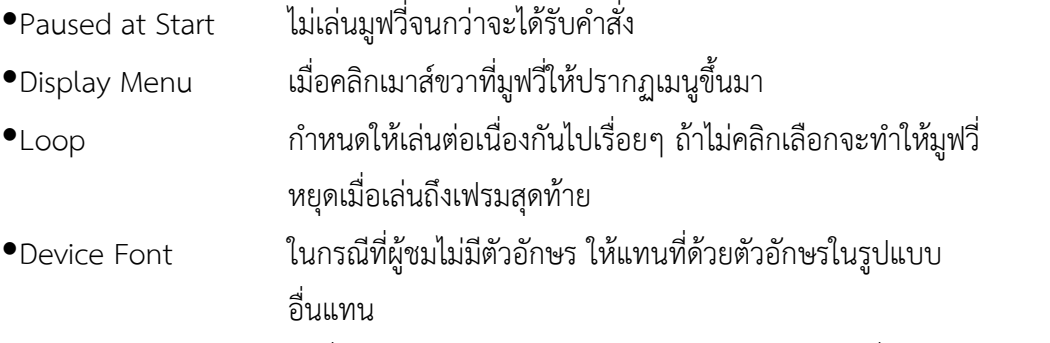

- 5. คลิกกำหนดคุณภาพของภาพที่แสดงผลบนบราวเซอร์ได้ จากส่วนของ Quality ซึ่งหากกำหนดให้ภาพ มีคุณภาพสูง จะทำให้ความเร็วในการแสดงผลลดลง
	- Low คุณภาพของภาพต่ าที่สุด แต่แสดงผลได้เร็วที่สุด
	- Auto Low แสดงคุณภาพที่มีคุณภาพต่ าเพื่อให้แสดงผลได้เร็วก่อน จากนั้นจึงค่อย ปรับให้ภาพมีคุณภาพที่สูงขึ้น
	- Medium ให้ความส าคัญกับคุณภาพและความเร็วในการแสดงผลเท่าๆ กัน
	- High คุณภาพของภาพดีแต่หากแสดงภาพเคลื่อนไหวการแสดงผลจะช้าลง
	- Best คุณภาพของภาพดีที่สุด แต่แสดงผลได้ช้าที่สุด
- 6. คลิกเลือกลักษณะของหน้าต่างมูฟวี่ที่แสดงผลงานบนบราวเซอร์ จากส่วนของ Window Mode โดย ี สามารถกำหนดใช้ได้กับ Internet Explorer 4 ขึ้นไปเท่านั้น
	- Window แสดงผลบนหน้าต่างวินโดวส์ในลักษณะเป็นสี่เหลี่ยม ซึ่ง สามารถแสดงผลได้เร็วที่สุด
- Opaque Windowlessสามารถเลือกส่วนที่ซ่อนไว้อยู่ด้านหลังมูฟวี่ได้
- Transparent Windowless แสดงผลโดยให้พื้นหลังของมูฟวี่มีลักษณะโปร่งใส
- 7. คลิกเลือกลักษณะตำแหน่งของมูฟวี่เมื่อแสดงผลบนขึ้นมาบราวเซอร์ จากส่วน HTML Alignment
	- Default ปรากฏมูฟวี่ขึ้นมาตรงกลางของหน้าต่างบราวเซอร์
	- Left ปรากฏมูฟวี่ขึ้นมาชิดด้านซ้ายของหน้าต่างบราวเซอร์
	- Right ปรากฏมูฟวี่ขึ้นมาชิดด้านขวาของหน้าต่างบราวเซอร์
	- Top ปรากฏมูฟวี่ขึ้นมาชิดด้านบนของหน้าต่างบราวเซอร์
	- Bottom ปรากฏมูฟวี่ขึ้นมาชิดด้านล่างของหน้าต่างบราวเซอร์
- 8. เมื่อพื้นที่ของมูฟวี่มีขนาดไม่เท่ากับพื้นที่ของหน้าต่างบราวเซอร์ ให้คลิกเลือกสัดส่วนของมูฟวี่ที่ ต้องการได้จากส่วนของ Scale
	- Default แสดงมูฟวี่ทั้งหมดโดยคงสัดส่วนเดิมไว้
	- No Border แสดงมูฟวี่ทั้งหมดโดยคงสัดส่วนเดิมไว้ แต่จะไม่ปรากฏเส้นขอบขึ้นมา
	- ●Exact Fit แสดงมูฟวี่บนพื้นที่ที่กำหนดไวโดยไม่คำนึงถึงสัดส่วนเดิม
	- No Scale แสดงตามขนาดหน้าต่างโดยไม่มีการปรับเปลี่ยนสัดส่วนใดๆ ไปจากเดิม
- 9. คลิกเลือกลักษณะการจัดวางมูฟวี่จากส่วนของ Flash Alignment
	- Horizontal แสดงมูฟวี่ตามแนวนอน
	- Vertical แสดงมูฟวี่ตามแนวตั้ง
- 10. คลิกให้ปรากฏเครื่องหมายถูกจากส่วนของ Show Warning Messages เพื่อกำหนดให้แสดงข้อความ เตือนเมื่อมีข้อผิดพลาดเกิดขึ้น
- ี่ 11. คลิกปุ่ม <mark>เพื่อจัดตั้งส่งออกผลงานตามค่าที่กำหนดไว้</mark>

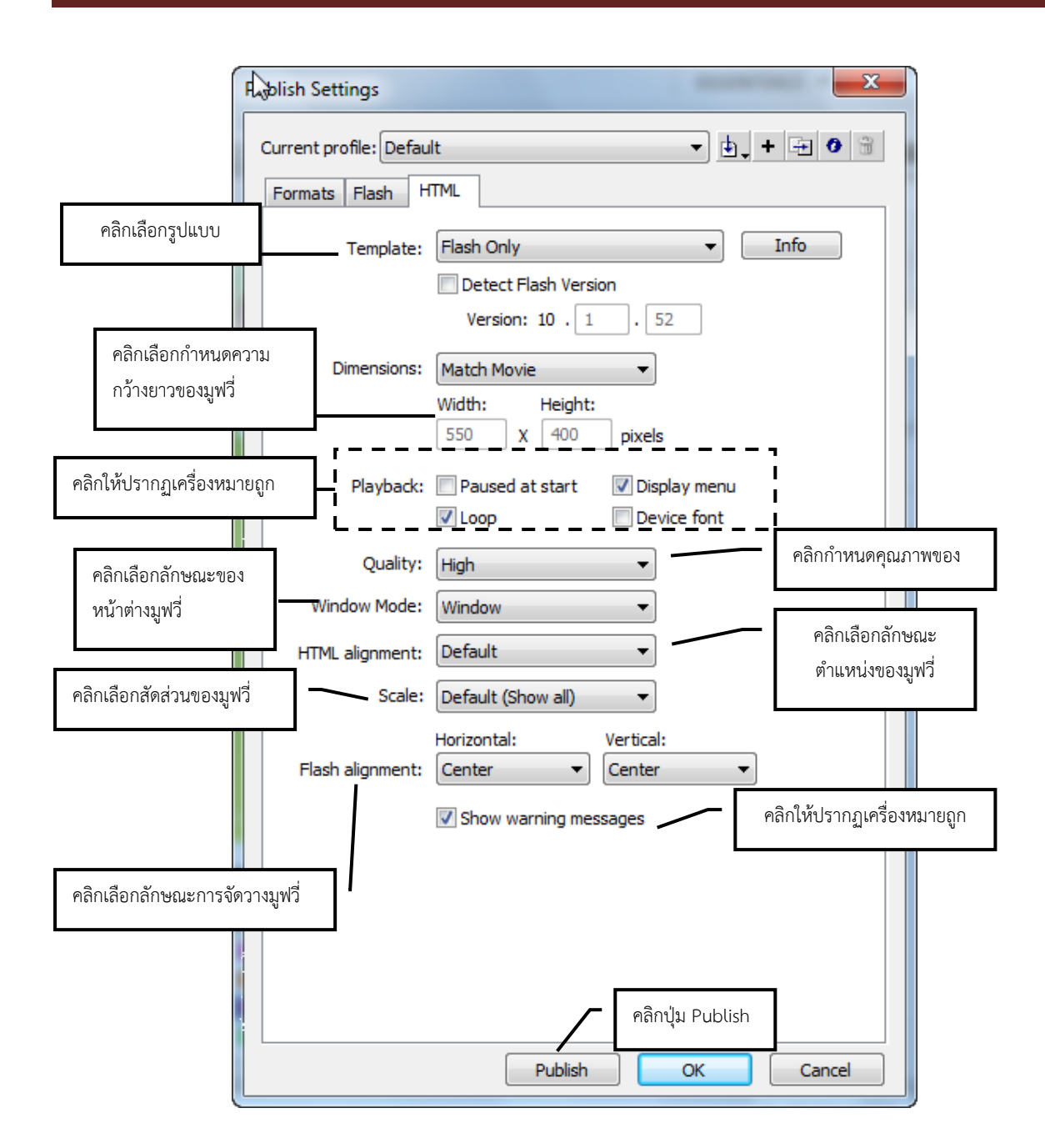

### ้การตั้งค่าสำหรับไฟล์ แบบ Flash GIF

เมื่อต้องการนำเสนอผลงานในลักษณะเป็นแอนิเมชันคือ มีการเคลื่อนไหวไปเรื่อยๆ การนำเสนอผลงานใน ้รูปแบบ GIF เป็นรูปแบบที่เหมาะสมที่สุด เนื่องจากสามารถกำหนดจำนวนในการแสดงภาพเคลื่อนไหวได้ ึ กำหนดความโปร่งใสในการแสดงผล ให้แสดงค่าสีที่ใกล้เคียงขึ้นมาแทนได้ ฯลฯ สำหรับขั้นตอนการ ก าหนดค่าคุณสมบัติมีดังต่อไปนี้

- 1. คลิกแท็บ GIF เพื่อนำเสนอผลงานนามสกุล .gif ซึ่งเป็นไฟล์ภาพเคลื่อนไหว
- 2. กำหนดขนาดความกว้างยาวของภาพ จากส่วนของ Dimensions
- 3. คลิกเลือกรูปแบบของผลงานที่ได้จากส่วนของ Playback

- Static สร้างเป็นภาพนิ่ง
- Loop Continuously สร้างโดยให้แสดงเป็นภาพเคลื่อนไหวไปเรื่อยๆ
- Animated สร้างเป็นภาพเคลื่อนไหว
- Repeat สร้างโดยก าหนดจ านวนรอบในการแสดงภาพเคลื่อนไหว
- 4. คลิกให้ปรากฏเครื่องหมายถูกจากส่วนของ Options เพื่อกำหนดค่าคุณสมบัติที่ต้องการ
	- Optimize Colors ลบสีที่ไม่ได้ออกจากตารางสีของ GIF เพื่อช่วยลดขนาดของไฟล์
	- Dither Solids ให้แสดงสีที่ใกล้เคียง ในกรณีไม่มีสีที่ต้องการ
	- •Interlace แสดงภาพพื้นก่อนที่ไฟล์ทั้งหมดจะถูกดาวน์โหลด ซึ่งจะทำให้มี
		- ลักษณะเหมือนภาพค่อยๆ ปรากฏขึ้นมา
	- Remove Gradients ลบการไล่เฉดสีทั้งหมดให้แสดงเป็นสีธรรมดา
	- Smooth ให้ภาพมีความราบเรียบละเอียดมากยิ่งขึ้น
- 5. คลิกเลือกความโปร่งใสของพื้นหลัง
	- Opaque แสดงพื้นหลังเป็นสีทึบ
	- Transparent แสดงพื้นหลังให้มีความโปร่งใส
	- Alpha ก าหนดค่าความโปร่งใสระหว่าง 0-255
- 6. คลิกเลือกการแสดงค่าสีที่ใกล้เคียงแทนสีที่ไม่มี จากส่วนของ Dither
	- None ไม่แสดงค่าสีที่ใกล้เคียงใดๆ ขึ้นมาให้
	- ●Ordered ภาพที่แสดงจะมีคุณภาพพอใช้ และไม่สิ้นเปลืองหน่วยความจำ
	- •Diffusion ภาพที่แสดงจะมีคุณภาพดี แต่สิ้นเปลืองหน่วยความจำ
- 7. คลิกเลือกชนิดของสีที่ใช้งาน จากส่วนของ Palette Type
	- Web 216 ใช้สีมาตรฐานบนเว็บ 216 สี
	- Adaptive วิเคราะห์และสร้างตารางสีขึ้นมาใหม่
	- Web Snap Adaptive วิเคราะห์และสร้างตารางสีขึ้นมาใหม่ โดยเปรียบเทียบจาก
		- Web 216
	- Custom สร้างตารางสีขึ้นมาใช้งานเอง
- 8. กำหนดจำนวนสีสูงสุดที่ใช้งาน จากส่วนของ Max Colors
- 9. เมื่อคลิกเลือกชนิดของสีเป็น Custom จะปรากฏ Palette ขึ้นมาเพื่อให้คลิกนำตารางสีที่ต้องการเข้า มาใช้งาน
- 10. คลิกปุ่ม <mark>Publish เพื่อจัดตั้งส่งออกผลงานตามค่าที่กำหนดไว้</mark>

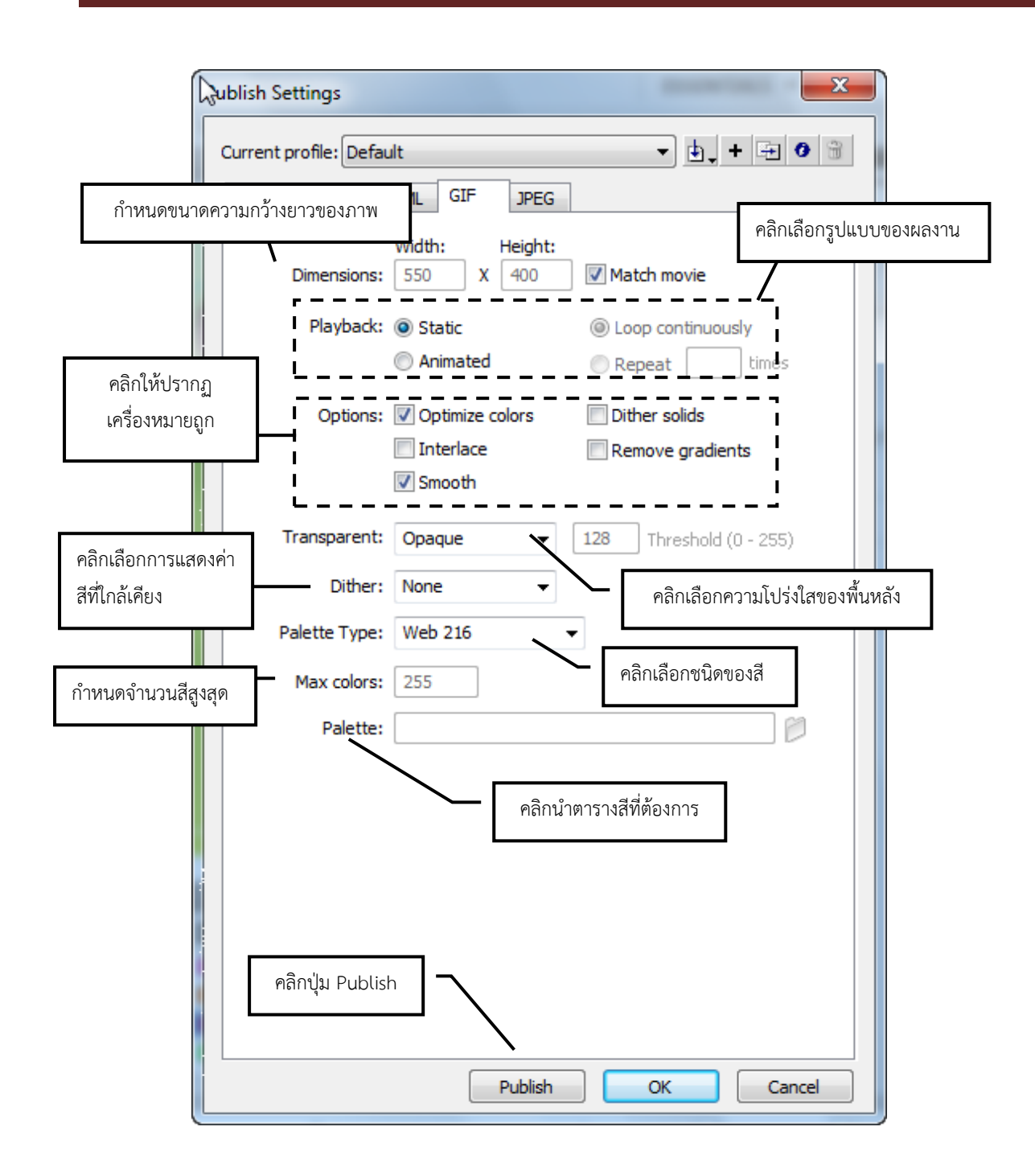

### การตั้งค่าสำหรับไฟล์แบบ Flash JPEG

ี หากไฟล์ภาพที่มีจำนวนค่าสีมากๆ การนำเสนอผลงานในรูปแบบ JPEG เป็นรูปแบบที่รองรับกับการ ้ทำงาน ดังกล่าวช่วยให้สามารถกำหนดคุณภาพของภาพได้ตามต้องการ โดยหากกำหนดให้ภาพมีคุณภาพ ้ที่สูง ไฟล์ที่ได้ก็จะมีขนาดใหญ่มากยิ่งขึ้น สำหรับขั้นตอนการกำหนดค่าคุณสมบัติมีดังต่อไปนี้

- 1. คลิกแท็บ JPEG เพื่อนำเสนอผลงานนามสกุล .jpg ซึ่งเหมาะสำหรับภาพที่มีจำนวนสีมากๆ
- 2. กำหนดขนาดความกว้างยาวของภาพ จากส่วนของ Dimensions
- 3. ดรากส์เมาส์กำหนดคุณภาพของภาพที่ได้ จากส่วนของ Quality โดยหากกำหนดค่าตัวเลขมาก ภาพ จะมีคุณภาพสูง และไฟล์ที่ได้จะมีขนาดใหญ่
- 4. คลิกให้ปรากฏเครื่องหมายถูกที่ Progressive ไฟล์ภาพที่ได้จะค่อยๆ ถูกดาวน์โหลดขึ้นมาเมื่อแสดงผล บนบราวเซอร์
- 5. คลิกปุ่ม Publish เพื่อจัดตั้งส่งออกผลงานตามค่าที่กำหนดไว้

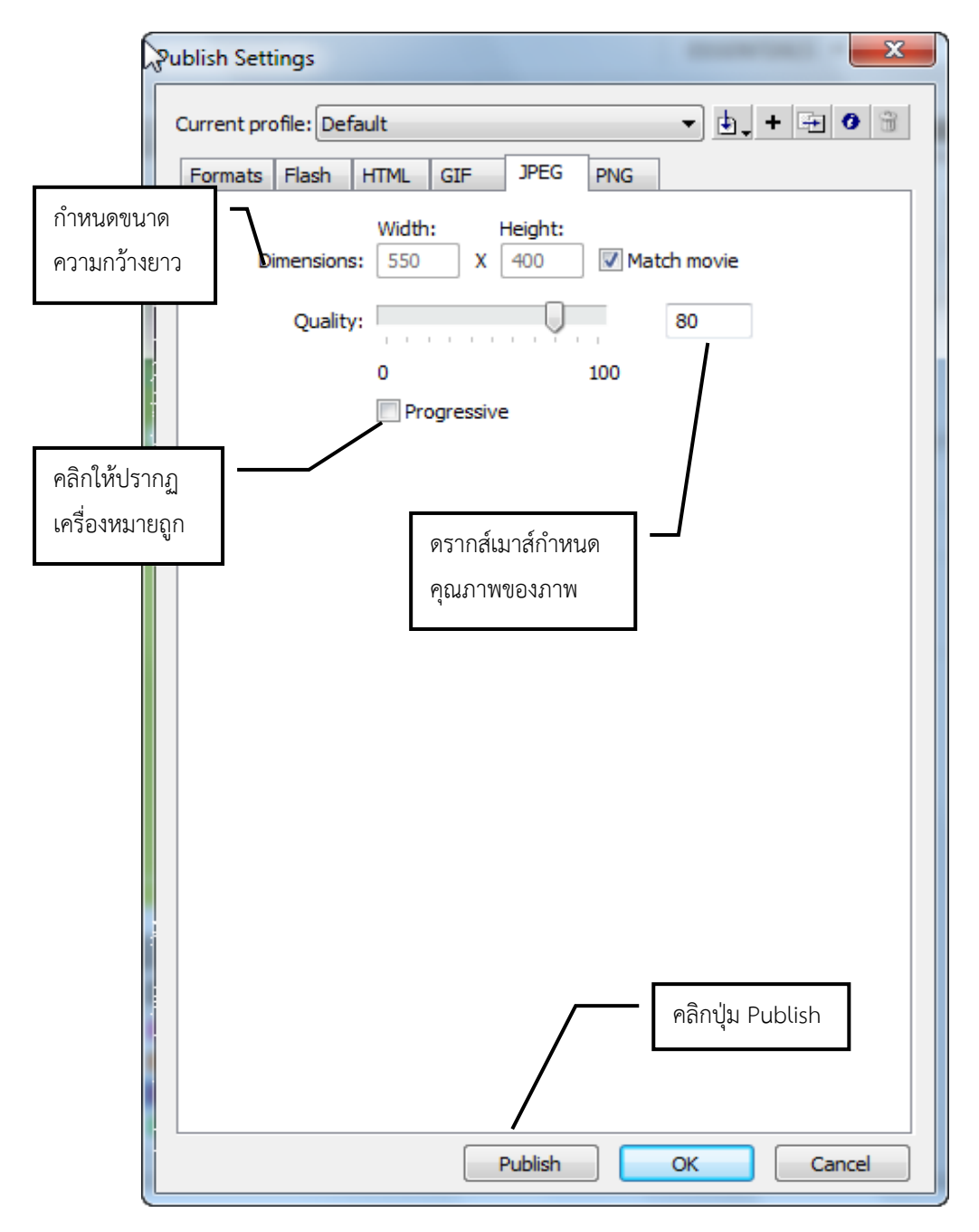

#### ้การตั้งค่าสำหรับไฟล์แบบ Flash PNG

การนำเสนอผลงานในรูปแบบ PNG เหมาะสำหรับภาพที่ต้องการให้มีความโปร่งใสหรือความโปร่งแสง เกิดขึ้นโดยสามารถกำหนดค่าความละเอียดยิ่งขึ้น เลือกรูปแบบชนิดของสีที่ใช้งานได้ สำหรับขั้นตอนการ ก าหนดค่าคุณสมบัติดังต่อไปนี้

- 1. คลิกแท็บ PNG เพื่อนำเสนอผลงานนามสกุล .png ซึ่งเหมาะสำหรับภาพที่ต้องการให้มีความโปร่งใส
- 2. กำหนดขนาดความกว้างยาวของภาพ จากส่วนของ Dimensions
- 3. คลิกเลือกค่าความละเอียดของสีที่ปรากฏบนภาพเป็นจำนวนบิตต่อพิกเซล จากส่วนของ Bit Depth
	- 8-bit แสดงภาพ 8 บิต ใช้ค่าสี 256 สี
	- 24-bit แสดงภาพ 24 บิต
	- 24-bit with Alpha แสดงภาพพร้อมค่าโปร่งใส 24 บิต
- 4. คลิกให้ปรากฏเครื่องหมายถูกจากส่วนของ Options เพื่อกำหนดค่าคุณสมบัติที่ต้องการ

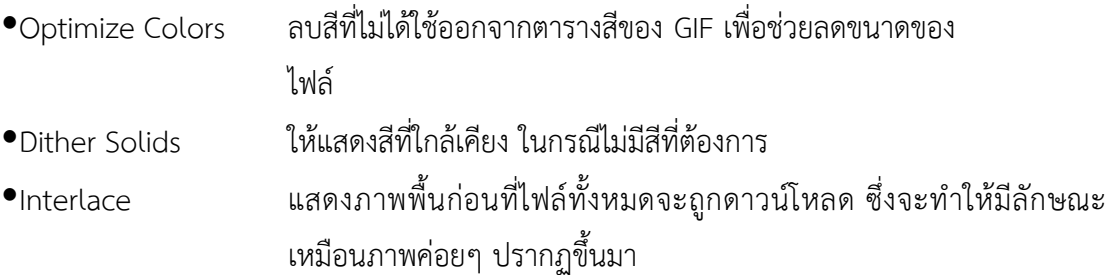

- Remove Gradients ลบการไล่เฉดสีทั้งหมดให้แสดงเป็นสีธรรมดา
- Smooth ให้ภาพมีความราบเรียบละเอียดมากยิ่งขึ้น
- 5. คลิกเลือกการแสดงค่าสีที่ใกล้เคียงแทนสีที่ไม่มี จากส่วนของ Dither

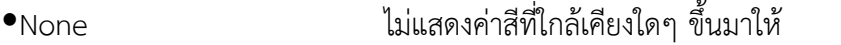

- ●Ordered ภาพที่แสดงจะมีคุณภาพพอใช้ และไม่สิ้นเปลืองหน่วยความจำ
- •Diffusion ภาพที่แสดงจะมีคุณภาพดี แต่สิ้นเปลืองหน่วยความจำ
- 6. คลิกเลือกชนิดของสีที่ใช้งาน จากส่วน Palette Type
	- Web 216 ใช้สีมาตรฐานบนเว็บ 216 สี
	- Adaptive วิเคราะห์และสร้างตารางสีขึ้นมาใหม่
	- Web Snap Adaptive วิเคราะห์และสร้างตารางสีขึ้นมาใหม่ โดยเปรียบเทียบจาก
		- Web 216
	- Custom สร้างตารางสีขึ้นมาใช้งานเอง
- 7. กำหนดจำนวนสีสูงสุดที่ใช้งาน จากส่วนของ Max Colors
- 8. เมื่อคลิกเลือกชนิดของสีเป็น Custom จะปรากฏ Palette ขึ้นมาเพื่อให้คลิกนำตารางสีที่ต้องการเข้า มาใช้งาน

- 9. คลิกเลือกลักษณะวิธีการกรอง จากส่วนของ Filter Options สำหรับการกรองนี้จะมีประโยชน์ในการ ้ บีบอัดไฟล์ให้มีขนาดเล็กลง และสามารถนำไปใช้งานได้อย่างมีประสิทธิภาพมากขึ้น
- <u>10. คลิกป่ม Publish เพื่อจัดส่งออกผลงานตามค่าที่กำหนดไว้</u>

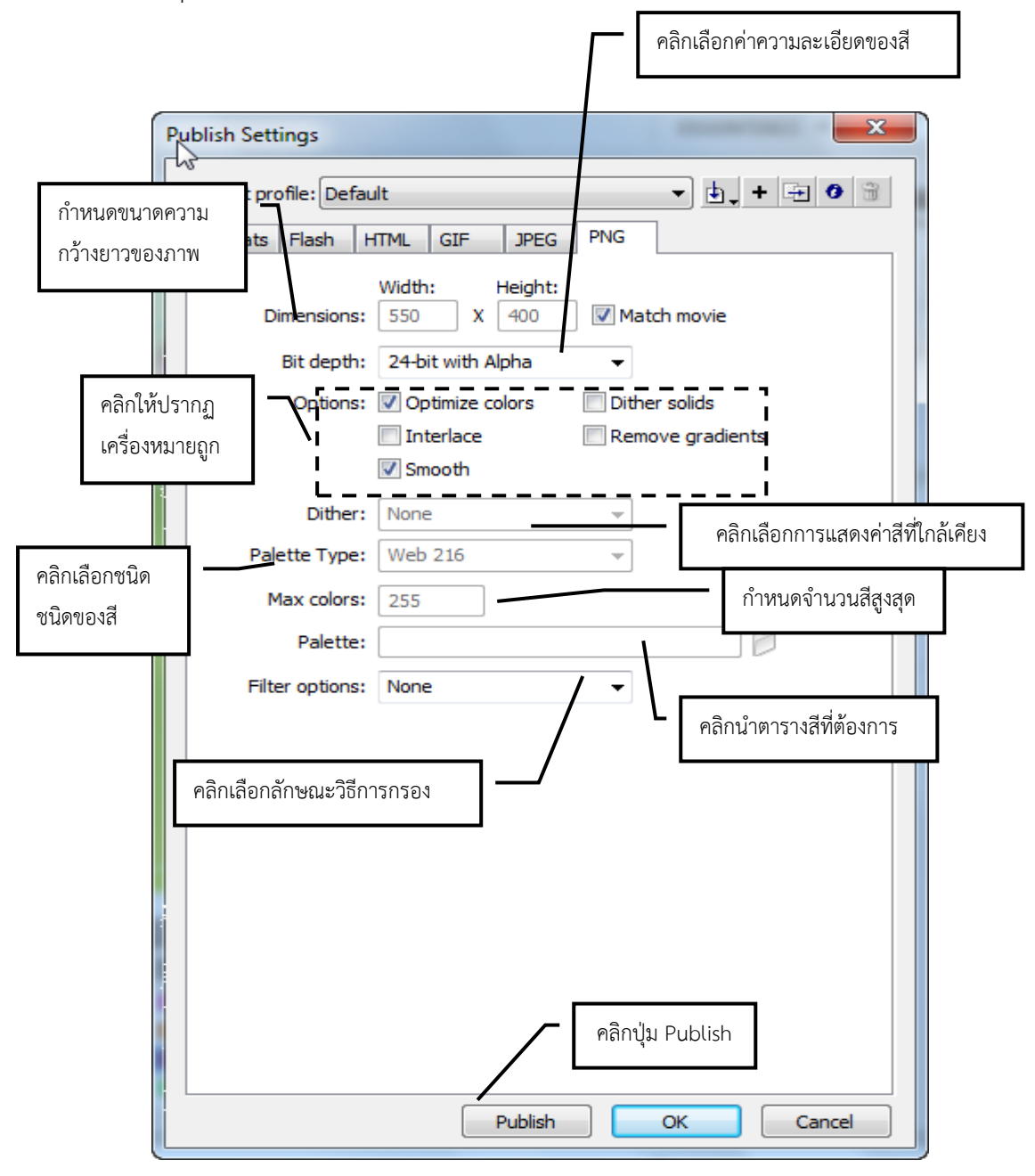

#### การ Export ผลงาน

้วิธีการ Export เพื่อนำเสนอส่งออกผลงานแตกต่างจากวิธีการ Publish คือ การ Export จะไม่ สามารถแก้ไขค่าคุณสมบัติต่างๆ ได้ และสามารถ Export ได้เพียงครั้งละ 1 รูปแบบ เช่น GIF, JPEG, PNG, BMP, PICT ,QuickTime AVI เท่านั้น แต่การ Export จะมีรูปแบบไฟล์ที่ให้เลือกใช้งานเป็นจำนวนมากกว่า การ Publish

การ Export สามารถทำได้ 2 รูปแบบ คือ การ Export Movie และการ Export Image สำหรับข้อ แตกต่างระหว่างทั้ง 2 รูปแบบ คือ ไฟล์ที่ได้การ Export Movie จะเป็นภาพเคลื่อนไหว แต่ไฟล์ที่ได้จากการ Export Image จะเป็นภาพนิ่ง แต่หากมีผลงานที่เป็นภาพเคลื่อนไหวและไปทำการ Export Image ไฟล์ที่ได้ จะเป็นภาพนิ่งต่อเนื่องกันหลายๆ ไฟล์ขึ้นมา

#### ์ขั้นตอนการ Export ผลงานในรูปแบบ Movie

เมื่อสั่งคำสั่ง Export Movie จะปรากฏไดอะล็อกบ็อกซ์ Export Movie ซึ่งมีรูปแบบไฟล์ในการส่งออกที่ เป็นภาพเคลื่อนไหวและไฟล์ในรูปแบบอื่นๆ ขึ้นมาให้เลือกใช้มากมายหลากหลายไฟล์ เช่น WAV ซึ่งเป็นไฟล์ เสียง AVI เป็นไฟล์มูฟวี่สำหรับวินโดวส์ เป็นต้น สำหรับขั้นตอนการกำหนดค่าคุณสมบัติมีดังต่อไปนี้

- 1. คลิกเมน File เลือก Export แล้วคลิกเลือกคำสั่ง Export Movie จากนั้นจะปรากฦไดอะล็อกบ็อกซ์ Export Movie ขึ้นมา
- 2. คลิกเลือกรูปแบบไฟล์ที่ต้องการส่งออกผลงาน จากช่อง Save as Type

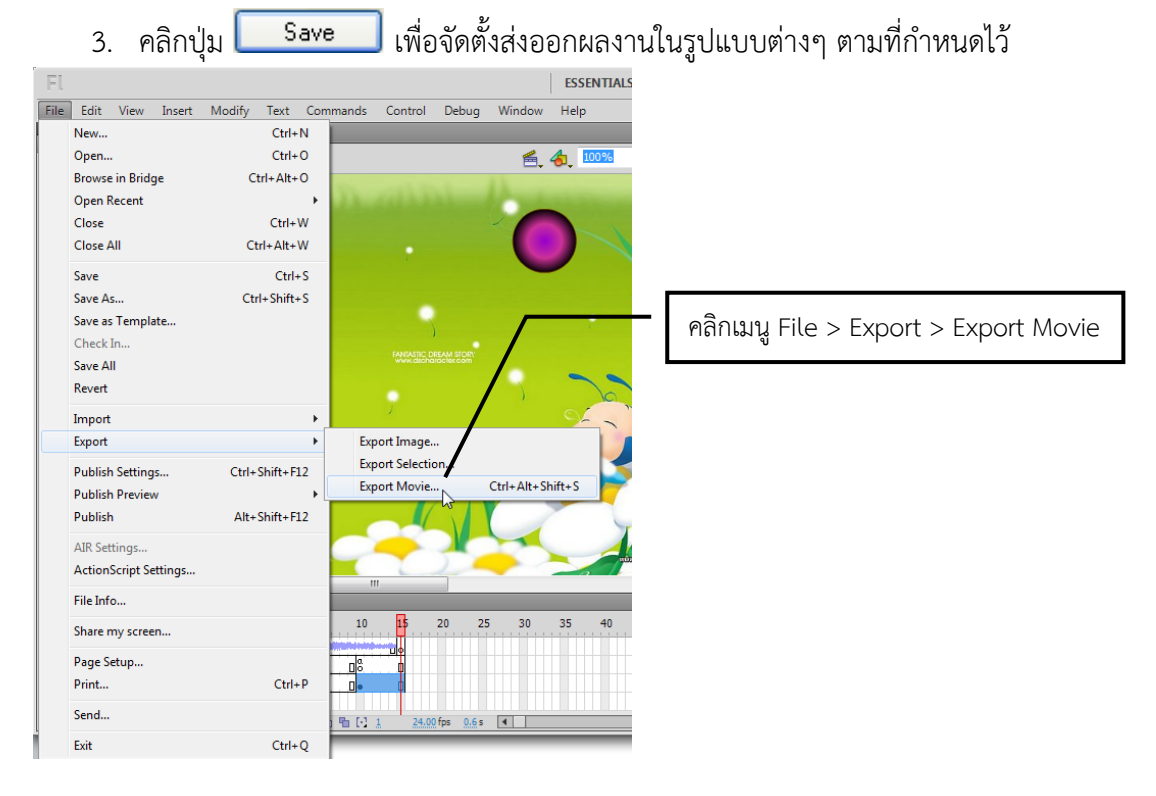

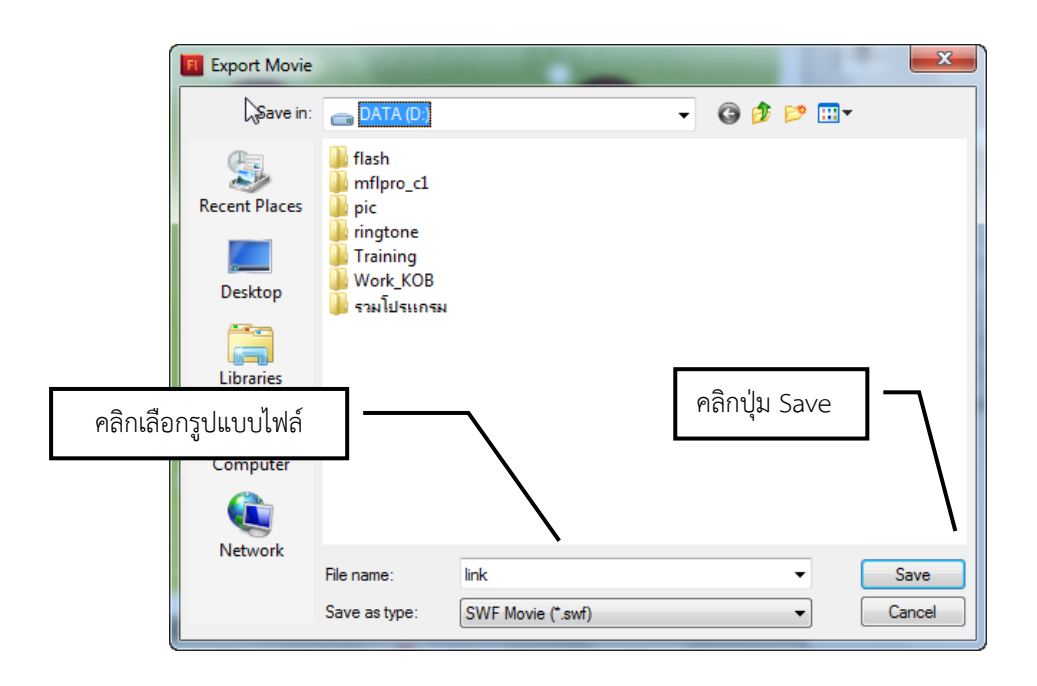

#### ขั้นตอนการ Export ผลงานในรูปแบบ Image

ค าสั่ง Export Image ผลงานที่ได้จะเป็นไฟล์ภาพนิ่ง และส าหรับการ Export Image ไฟล์ที่ได้จะมี รูปแบบให้เลือก ใช้งานน้อยกว่าการ Export Movie แต่หากมีการนำภาพเคลื่อนไหวที่สร้างขึ้นมาสั่ง Export - Movie ไฟล์ที่ได้จะเป็นภาพนิ่ง เรียงต่อกันขึ้นมาเป็นจำนวนมากมาย สำหรับขั้นตอนการกำหนดค่าคุณสมบัติมี ดังต่อไปนี้

1. คลิกเมนู File เลือก Export แล้วเลือกคำสั่ง Export Image จากนั้นจะปรากฏไดอะล็อกบ็อกซ์ Export Image ขึ้นมา

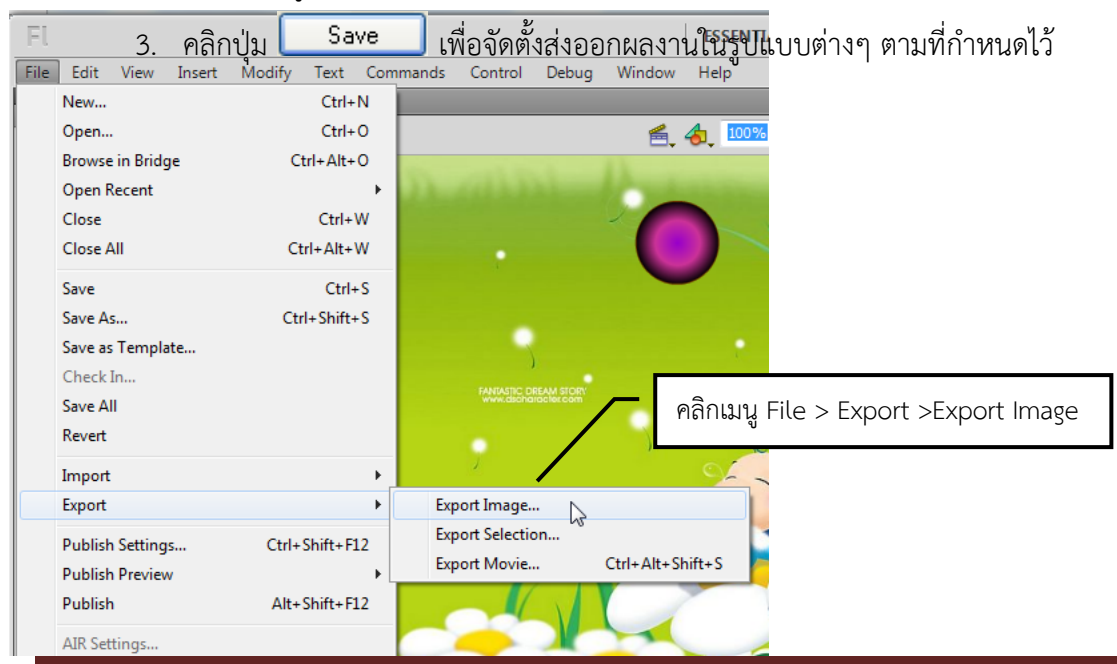

2. คลิกเลือกรูปแบบไฟล์ที่ต้องการส่งออกผลงาน จากช่อง Save as type

โรงเรียนตาพระยา อำเภอตาพระยา จังหวัดสระแก้ว สำนักงานเขตพื้นที่การศึกษามัธยมศึกษา เขต 7  $\,$  หน้า 181  $\,$ 

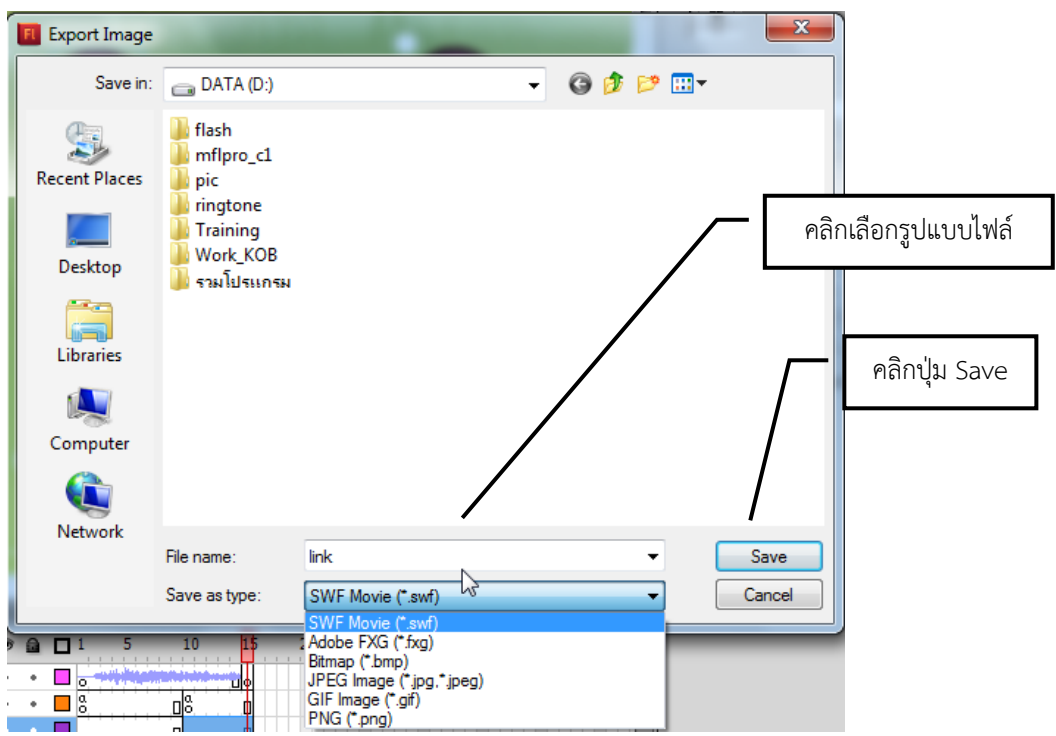

## การขอดูผลงานที่ได้จากการตั้งค่า

- 1. ทำการตั้งค่าการสร้างไฟล์ตามต้องการด้วยคำสั่ง File > Publish Settings
- 2. เลือกคำสั่ง File > Publish Preview แล้วเลือกชนิดของไฟล์ที่จะดูผล

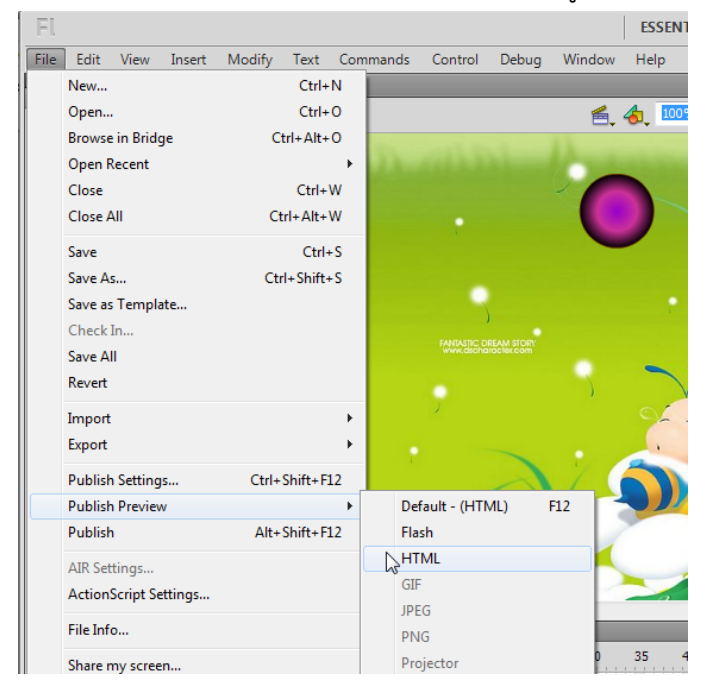

โปรแกรมจะท าการสร้างไฟล์ชนิดนั้นขึ้นในโฟลเดอร์เดียวกับไฟล์ชิ้นงานของ Flash (.fla) นั้นเพื่อ

แสดงผล